## **Echolink via iPhone**

[Versionsgeschichte interaktiv durchsuchen](https://wiki.oevsv.at) [VisuellWikitext](https://wiki.oevsv.at)

#### **[Version vom 9. November 2009, 13:23](https://wiki.oevsv.at/w/index.php?title=Echolink_via_iPhone&oldid=4969)  [Uhr](https://wiki.oevsv.at/w/index.php?title=Echolink_via_iPhone&oldid=4969) ([Quelltext anzeigen\)](https://wiki.oevsv.at/w/index.php?title=Echolink_via_iPhone&action=edit&oldid=4969)** [OE1CWJ](https://wiki.oevsv.at/wiki/Benutzer:OE1CWJ) [\(Diskussion](https://wiki.oevsv.at/wiki/Benutzer_Diskussion:OE1CWJ) | [Beiträge](https://wiki.oevsv.at/wiki/Spezial:Beitr%C3%A4ge/OE1CWJ))

(→Es geht los) [← Zum vorherigen Versionsunterschied](https://wiki.oevsv.at/w/index.php?title=Echolink_via_iPhone&diff=prev&oldid=4969)

#### **[Aktuelle Version vom 8. Oktober 2022,](https://wiki.oevsv.at/w/index.php?title=Echolink_via_iPhone&oldid=20707)  [19:41 Uhr](https://wiki.oevsv.at/w/index.php?title=Echolink_via_iPhone&oldid=20707) [\(Quelltext anzeigen\)](https://wiki.oevsv.at/w/index.php?title=Echolink_via_iPhone&action=edit)** [OE3DZW](https://wiki.oevsv.at/wiki/Benutzer:OE3DZW) [\(Diskussion](https://wiki.oevsv.at/w/index.php?title=Benutzer_Diskussion:OE3DZW&action=view) | [Beiträge\)](https://wiki.oevsv.at/wiki/Spezial:Beitr%C3%A4ge/OE3DZW)

(Remove obsolete and defective links/images) [Markierung:](https://wiki.oevsv.at/wiki/Spezial:Markierungen) 2017-Quelltext-Bearbeitung

(77 dazwischenliegende Versionen von 3 Benutzern werden nicht angezeigt)

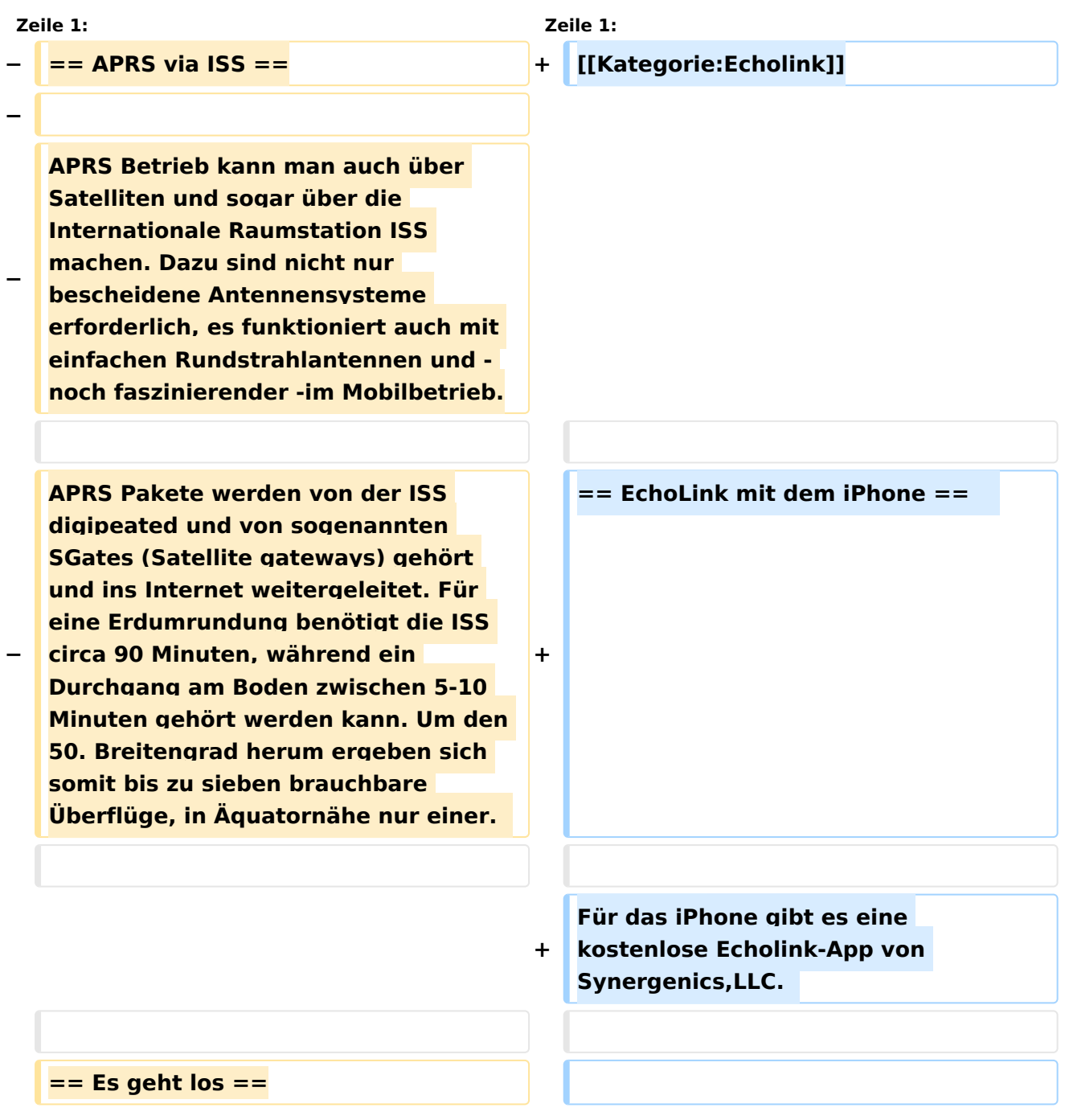

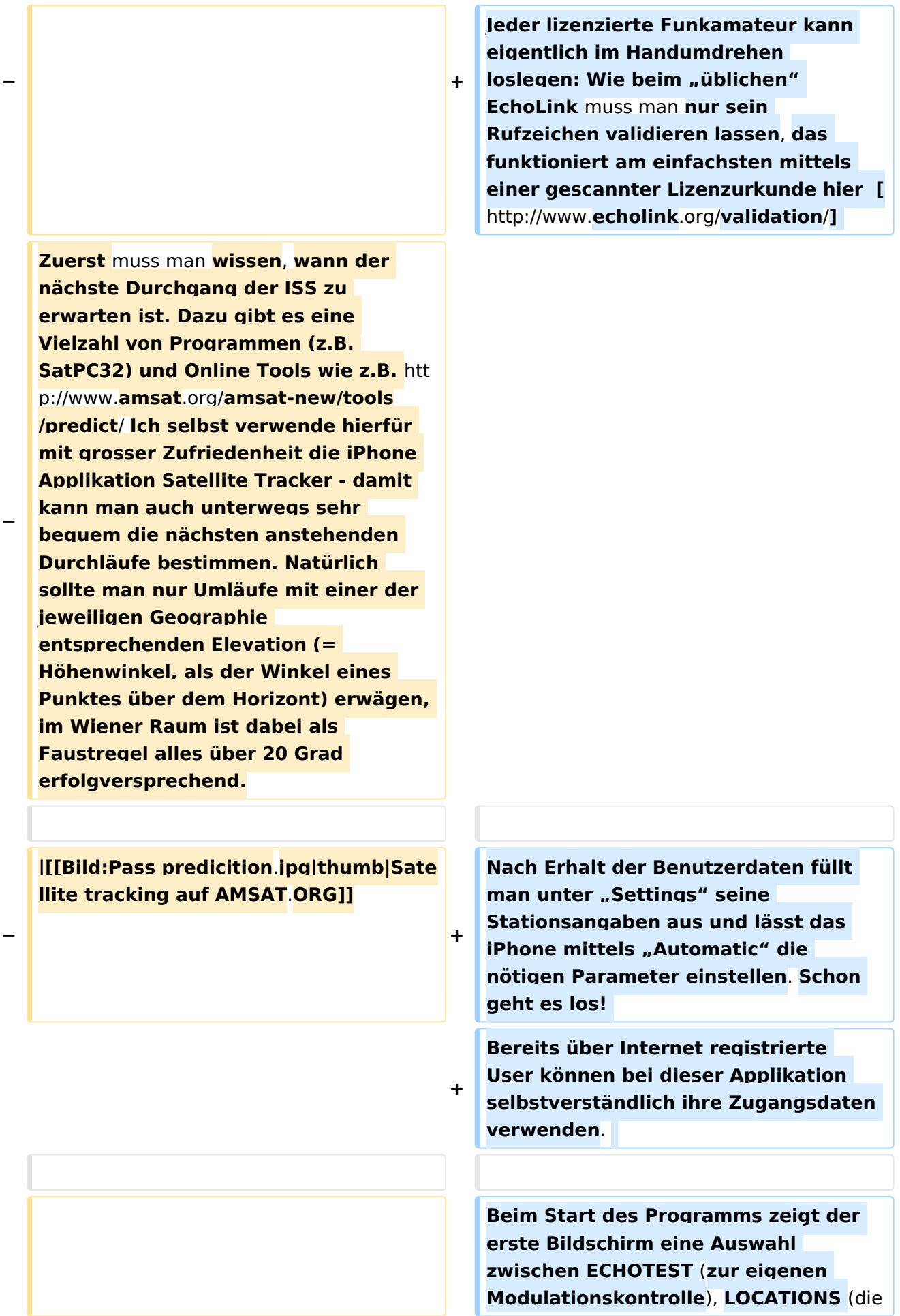

# **BlueSpice4**

**Die ISS verwendet für den APRS Betrieb auf 145.825 Mhz simplex die Rufzeichen NA1ISS, RS0ISS, DP0ISS und hat für Amateurfunkbetrieb ein Kenwood TM-D700 on-board. Der Digipeater wird unter dem Rufzeichen ARISS angesprochen** (**PATH=APRS VIA ARISS**)

**+**

**−**

**−**

**−**

**So sieht beispielsweise eine Bakenaussendung am Monitor aus:**

- **−**
- **− RS0ISS-4>CQ**,**SGATE:**

**>ARISS - International Space Station** ( **BBS/APRS on)**

**−**

**−**

**Es genügt** die **übliche APRS hardware: Ein 1200 baud packet TNC, Tracker oder eines der speziellen APRS Geräte (Kenwood, Yaesu**)**- als Antenne kann man wie schon erwähnt die meisten Rundstrahler verwenden. Es ist kein Vorverstärker oder sonstiges spezielles Equipment erforderlich, lediglich die Dopplershift sollte man nicht vergessen und dafür drei Speicherkanäle zum einfacheren Wechsel vorprogrammieren:**

**−**

**−**

**−**

**−**

**Den Aufgang der ISS nennt man AOS – Acquisition of Signal**, **den "Untergang" am Horizont LOS – Loss of Signal - nur um die maximale Elevation herum (TCA - Time of Closest Approach) sind Sende** und **Emp fangsfrequenz gleich: 145.825 Mhz FM simplex** 

**einzelnen Kontinente**), **NODE TYPES** un d **vorangegangene QSOs an**. Wenn man **den gewünschten Echolink Knoten gefunden hat**, **erfolgt** das **Herstellen** de r **Verbindung eigentlich selbsterklärend**. **Zum Senden drückt man auf TRANSMIT**, **was durch ein Bildschirm füllendes Mikrofon angezeigt wird**. **Nochmaliges Antippen des Touchscreen beendet** die Aussendung.

# **BlueSpice4**

```
−
   AOS: Tx 145.820 Mhz, Rx 145.830 Mhz 
   FM
−
−
   LOS: Tx 145.830 Mhz, Rx 145.820 Mhz 
   FM
−
−
   Wenn man die drei Frequenzpaare 
   nicht so einfach verstellen kann oder 
   will (z.B. im Mobilbetrieb), dauert ein 
  nutzbarer Durchgang eben nicht 
   neun, sondern 3-4 Minuten, sofern 
   man sich auf das Zeitfenster um TCA 
   herum begnügt.
−
  − == Erste Versuche ==
−
−
   Zuerst sollte das APRS eqipment 
   terrestrisch getestet worden sein, die 
   drei Kanalpaare für die 
   Dopplerfrequenzen programmiert und 
   APRS-mäßig die entsprechenden 
   Vorbereitungen getroffen werden: 
−
−
   − PATH = APRS VIA ARISS
−
−
   Messagetext: je kürzer um so 
   erfolgversprechender
−
−
   Gegebenenfalls neueste Bahndaten 
  für das Trackingprogramm 
   downloaden
−
−
   Manuelle Aussendung der Baken 
   ermöglichen 
−
```
# **BlueSpice4**

#### **−**

**−**

**−**

**Ganz wichtig dabei ist auch im Vorhinein zu überprüfen, ob derzeit überhaupt APRS Aktivitäten stattfinden - abhängig von den vielen wissenschaftlichen Projekten an Bord**  der **ISS ist unsere Betriebsart** 

**− natürlich auch nicht immer aktiviert**. **Auf http://www.ariss.net/ sehen Sie nicht nur hoffentlich bald die erfolgreiche Bestätigung ihrer eigenen Aussendungen**, **sondern auch wann SGates zuletzt Betrieb über die ISS beobachten konnten.**

**Die Spannung steigt um AOS herum also mit Tx 145.820 Mhz und Rx 145.830 Mhz**. **Zuerst noch kaum hörbar werden die Signale ständig lauter und ähneln schon bald denen eines örtlichen Digipeaters - da sich** di e **ISS während TCA von uns bei freier Sicht "nur" mehr ca. 400km entfernt befindet. Die Bakenaussendung sollte unbedingt manuell erfolgen, eine automatische Aussendung jede Minute hat während der paar verfügbaren Minuten nur wenig Chancen nicht mit einer anderen** Ausse ndung **zu kollidieren. Wenn man also gerade nichts von der ISS gerade hört, kann man eine Bake aussenden. Der Ham Spirit gebietet hier natürlich ausreichende Sendepausen einzuhalten, weil gleichzeitig viele andere OMs in ganz Europa ebenfalls ihr Glück versuchen**.

## Aktuelle Version vom 8. Oktober 2022, 19:41 Uhr

### EchoLink mit dem iPhone

Für das iPhone gibt es eine kostenlose Echolink-App von Synergenics,LLC.

Jeder lizenzierte Funkamateur kann eigentlich im Handumdrehen loslegen: Wie beim "üblichen" EchoLink muss man nur sein Rufzeichen validieren lassen, das funktioniert am einfachsten mittels einer gescannter Lizenzurkunde hier [\[1\]](http://www.echolink.org/validation/)

Nach Erhalt der Benutzerdaten füllt man unter "Settings" seine Stationsangaben aus und lässt das iPhone mittels "Automatic" die nötigen Parameter einstellen. Schon geht es los! Bereits über Internet registrierte User können bei dieser Applikation selbstverständlich ihre Zugangsdaten verwenden.

Beim Start des Programms zeigt der erste Bildschirm eine Auswahl zwischen ECHOTEST (zur eigenen Modulationskontrolle), LOCATIONS (die einzelnen Kontinente), NODE TYPES und vorangegangene QSOs an. Wenn man den gewünschten Echolink Knoten gefunden hat, erfolgt das Herstellen der Verbindung eigentlich selbsterklärend. Zum Senden drückt man auf TRANSMIT, was durch ein Bildschirm füllendes Mikrofon angezeigt wird. Nochmaliges Antippen des Touchscreen beendet die Aussendung.